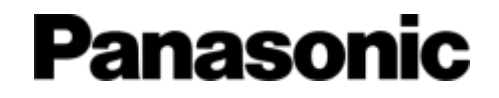

# **間取り図積算 CAD連携 ~操作マニュアル~**

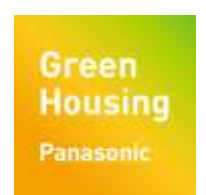

パナソニック ハウジングソリューションズ株式会社

### **CAD連携とは** 2

#### **住宅CADのデータを、WEBハウズの間取り図積算に取り込めるようになりました。**

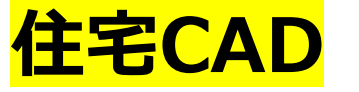

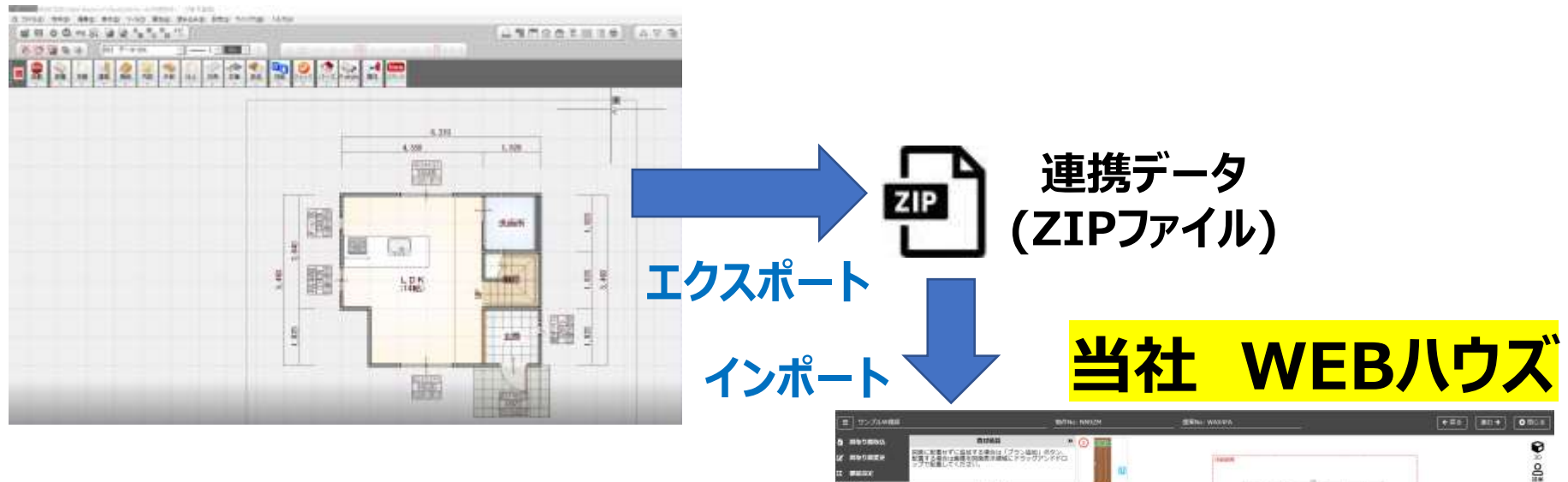

**THEFT by manage** 

**Aug 1:37** 

 $-2$ 

 $+3000$ 

細胞のの場合

 $10000$ 

**Bit Fouries** 

MOLAVADO

**BREZ** 

 $m$ 

AURUS 2858-RL

**WALLART** 

**BALL-MICH** 

**LANCHARTHER** 

 $0.65$ 

**ANTICKY (SERIES)** 

tim hist, and

**AMBR** 

**ARR** 

CHARLES III. **on**  **Abilical** 

 $\overline{a}$ 四

 $\bullet$ 

- 0

 $\cdot$  0

- 0

 $\cdot$  O

 $-9$ 

- 0

. ឆ

点

 $\overline{G}$ **EXAMPLE** 

 $\odot$ 

 $\frac{52889277}{31} \times \frac{7}{88}$ 

**DESA** 

**EZGAL** 

5700 **STATION** 

CAUSE CRIAT CONTRACTOR

 $\rightarrow$ 

 $\mathbf{Q}$  $^\circledR$  $\ddot{\Phi}$  $\mathbb{C}^*$ 

**STATE STOR CRAFTMANN** 

**BUTTER** MATH JADALLE FOR STR. III

 $-100$ 

ల

**BUTTON** ARON 29

 $\overline{m}$ 

### **CAD連携の対象商品** 3

#### **対象は、間取り図積算で積算できる以下の6商材です。**

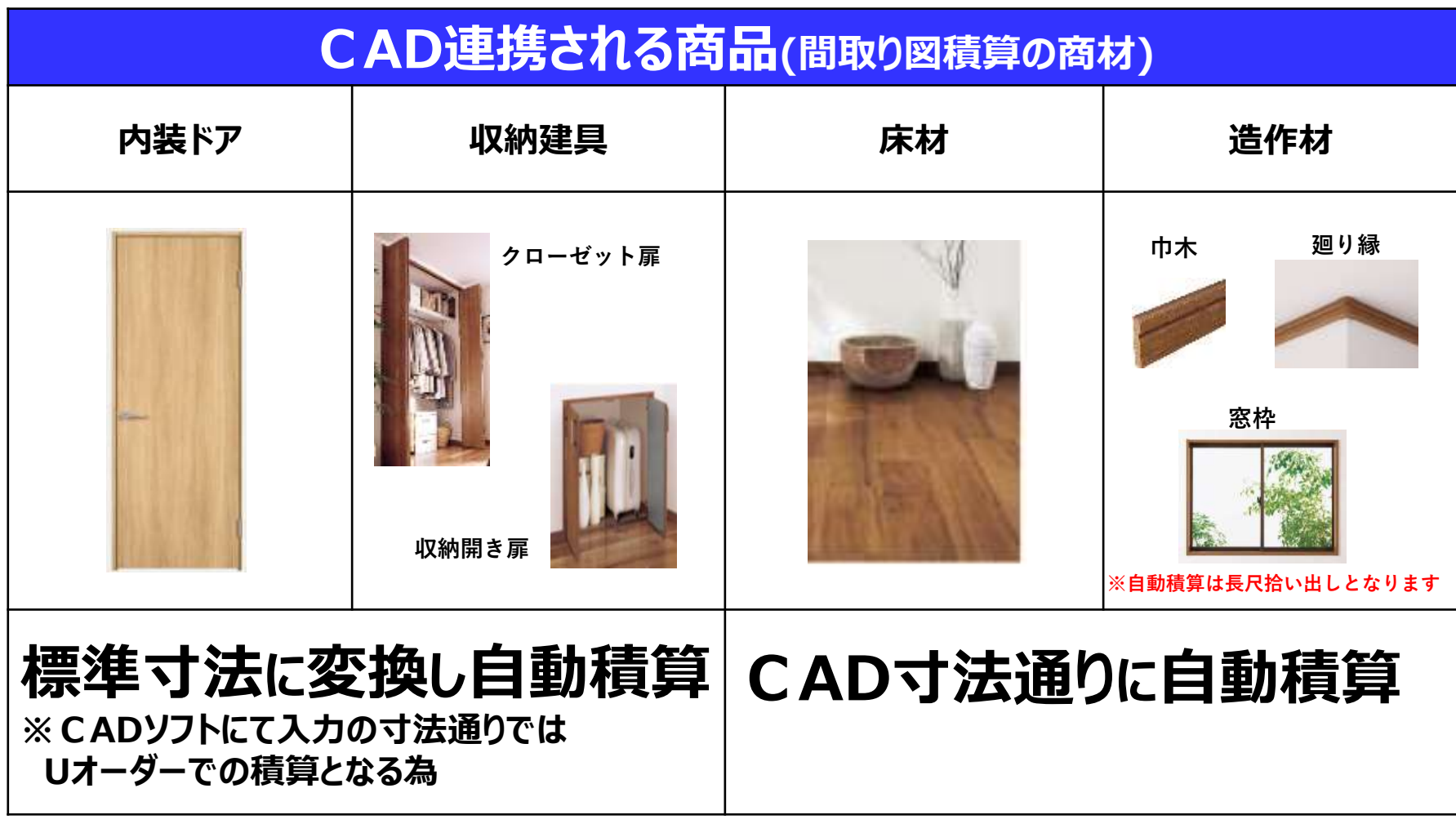

### **CAD連携の対象CAD** 4

#### **今回の連携対象としては、下記3社となります。**

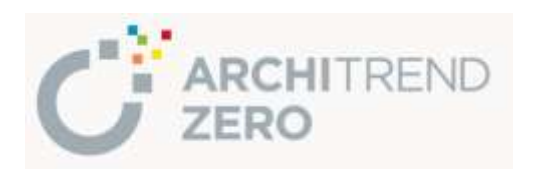

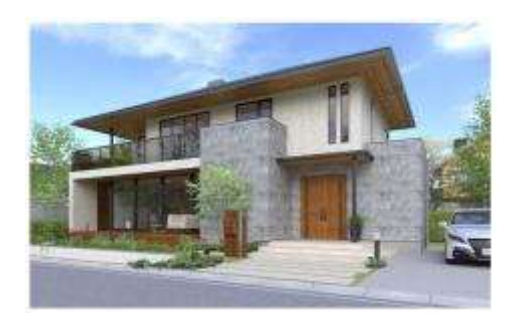

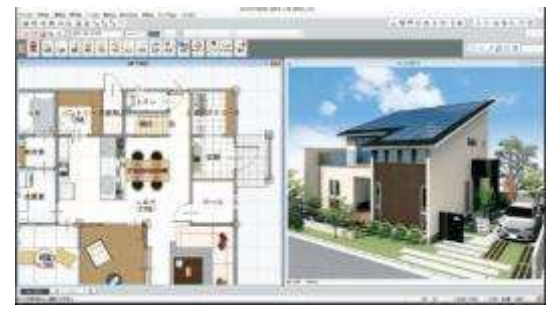

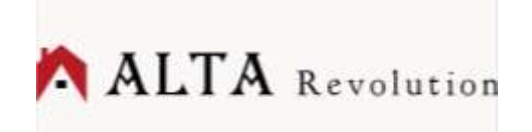

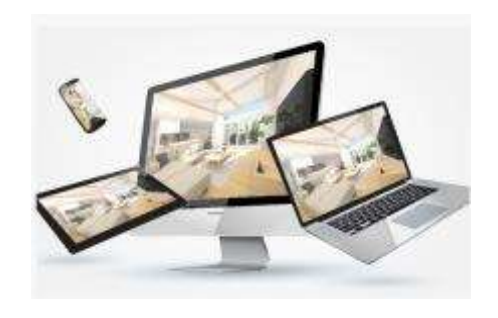

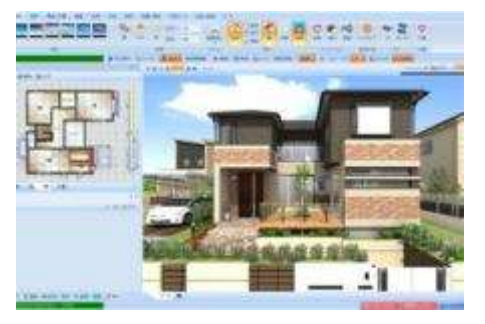

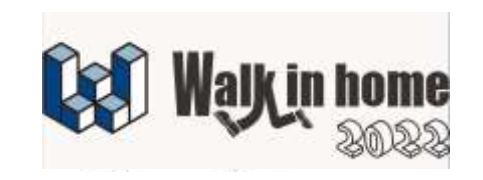

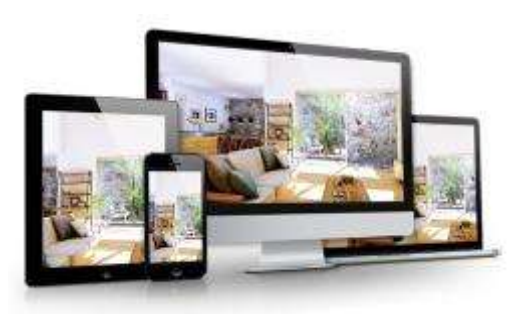

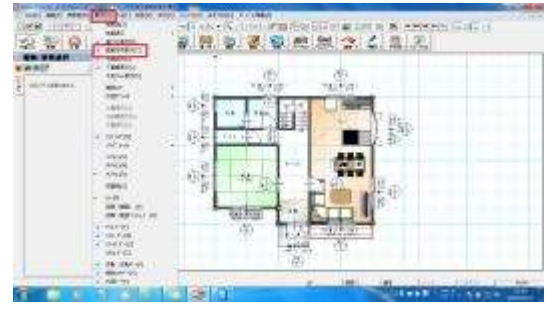

**5/17~ 6/14~(28~WEB公開) 6/30~(CAD代理店へ配布)**

## **操作手順**

5

## **手順1 CADから連携データを出力する** 6

**「処理」**

#### **△RCHITREND ZERO** │ <sup>|処理」</sup><br>→「パナソニック見積連携用ファイル作成」

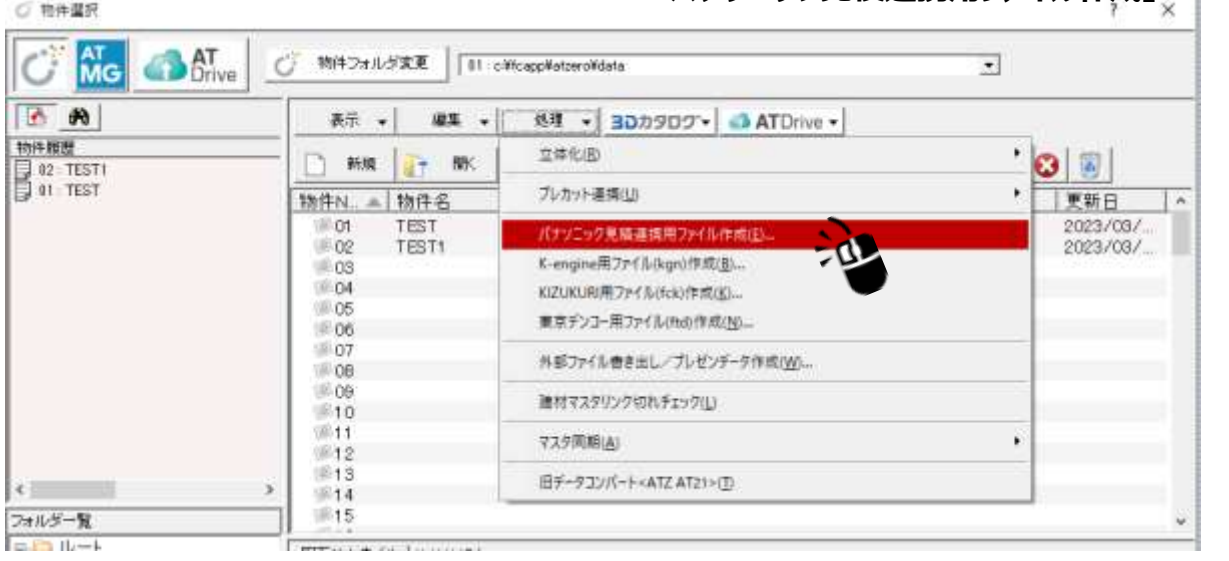

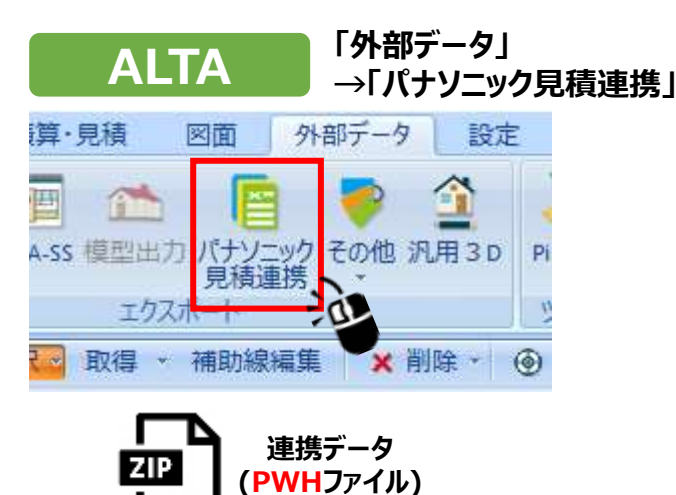

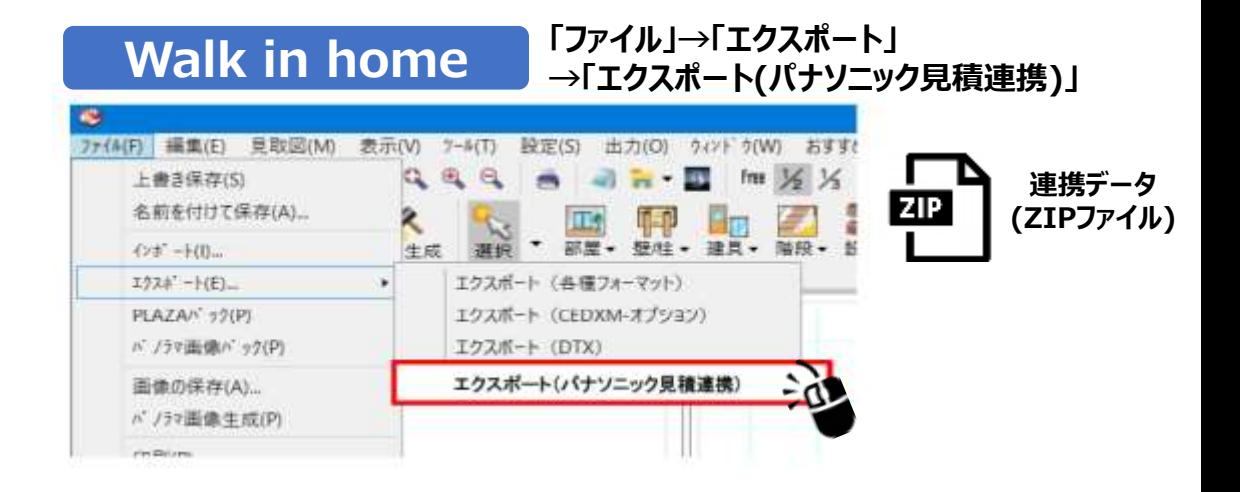

**連携データ (ZIPファイル)**

ZIP

### **手順2 CADからの連携データを取り込む** 7

#### **間取り図積算画面で、「CADデータ取込」ボタンから出力されたファイルを取り込む**

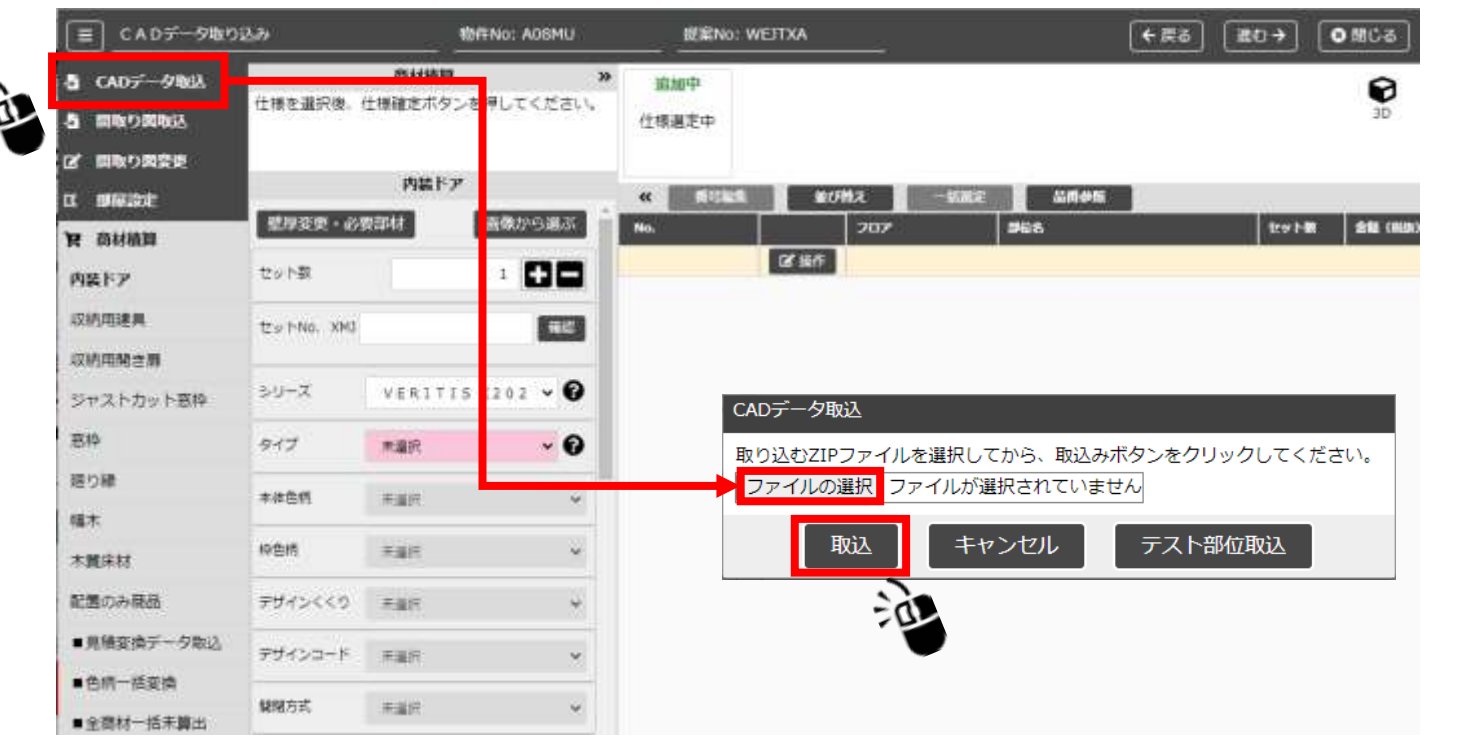

#### **※ALTAから出力するPWHファイルの場合は、 ファイル選択時に「すべてのファイル(\*.\*)」にする必要があります**

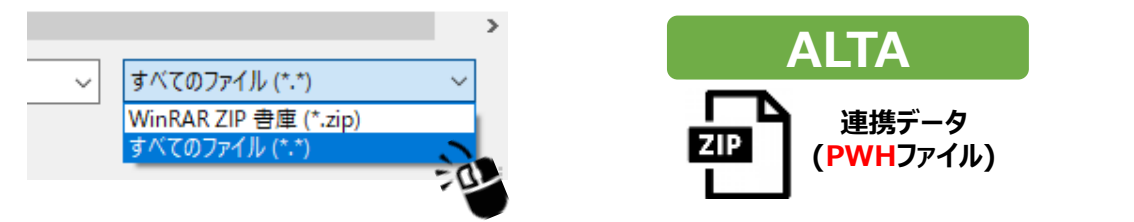

### **手順3 連携対象を選択、取込を開始する** 8

#### **CADで設定している部屋情報が閲覧できます。 浴室、階段**等**は連携しないように、チェックを外して「取込開始」してください。**

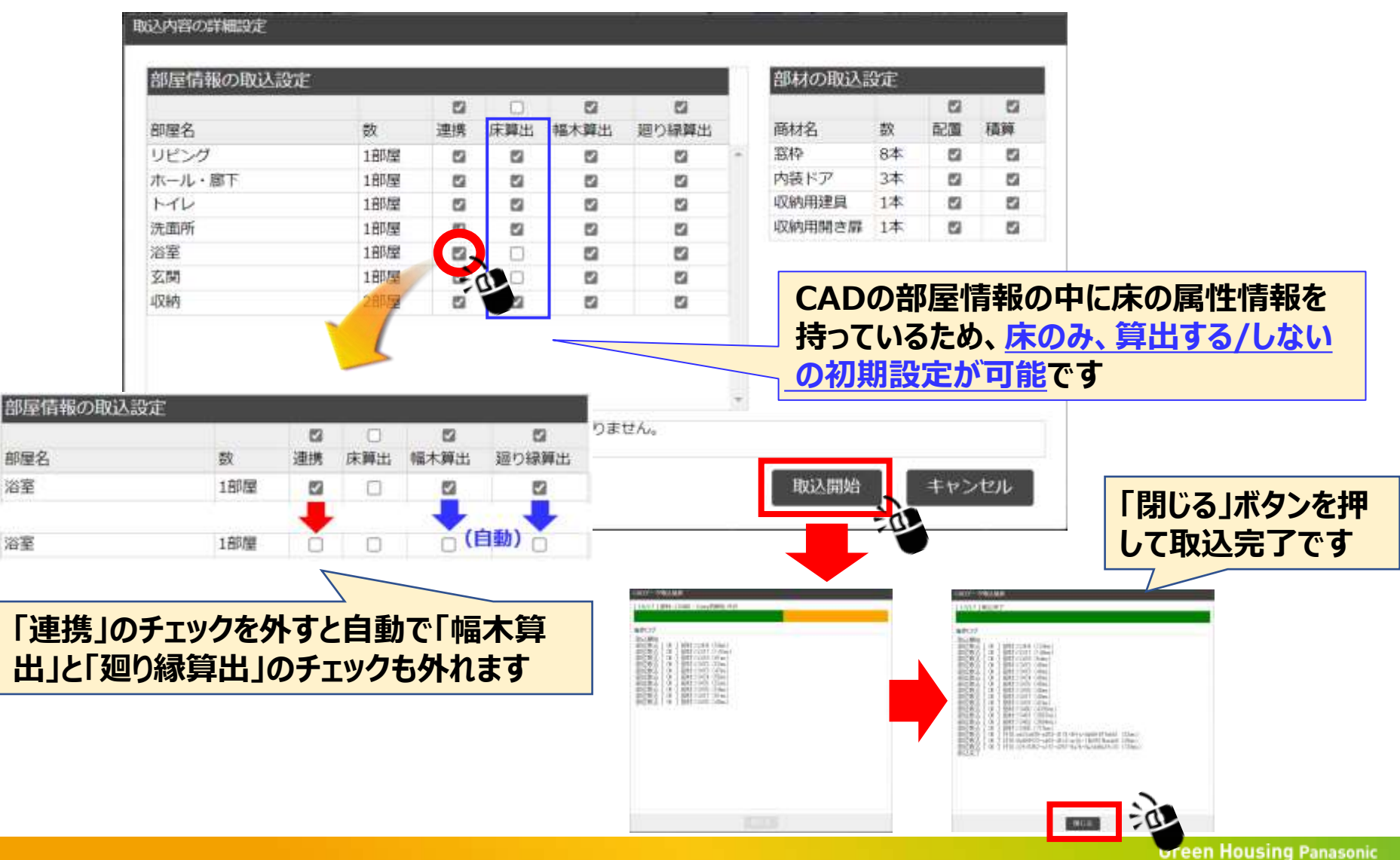

#### (ご参考)取込内容の詳細設定画面 9

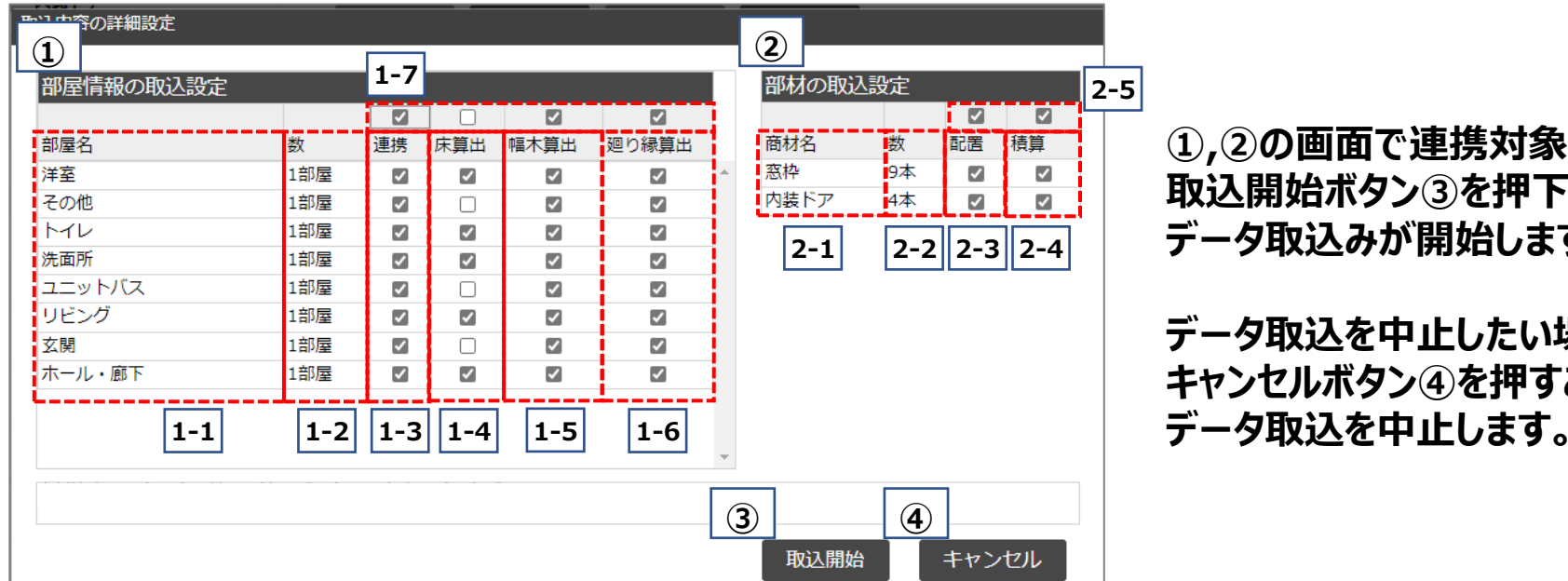

**①,②の画面で連携対象を設定し、 取込開始ボタン③を押下することで データ取込みが開始します。**

**データ取込を中止したい場合は、 キャンセルボタン④を押すことで**

対象商材名を表示

窓枠毎にまとめられます

※内装ドア、収納用建具、収納用開き扉、

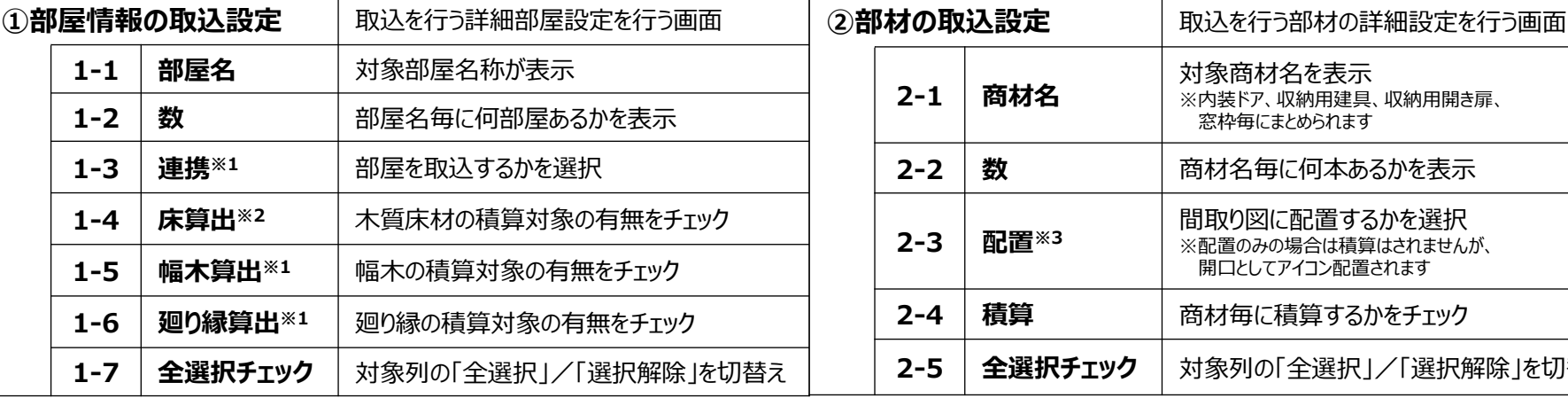

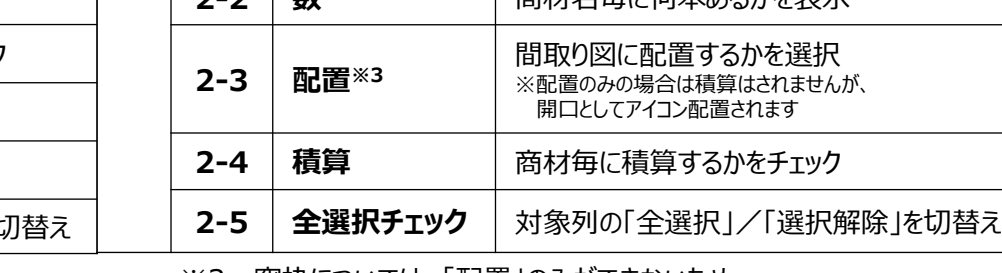

2-2 **数 高**材名毎に何本あるかを実示

**2-1 商材名**

※1:デフォルトは全てチェックされています

※2:CADからの情報でデフォルトを設定しています

※3:窓枠については、「配置」のみができないため、 「積算」がチェックされていない状態では、 「配置 |をチェックできないようになっています

#### **手順4 建具の取り込み後の確認について** 10

#### **CADソフトの建具サイズをそのまま連携すると、すべてUオーダーとなってしまうため 標準サイズを設定します。 ※CADソフトにて、正しいサイズを入れておられる場合は、変更が必要です。**

**自動連携後に、ドア高さや、ドア幅の確認・変更をお願いします。**

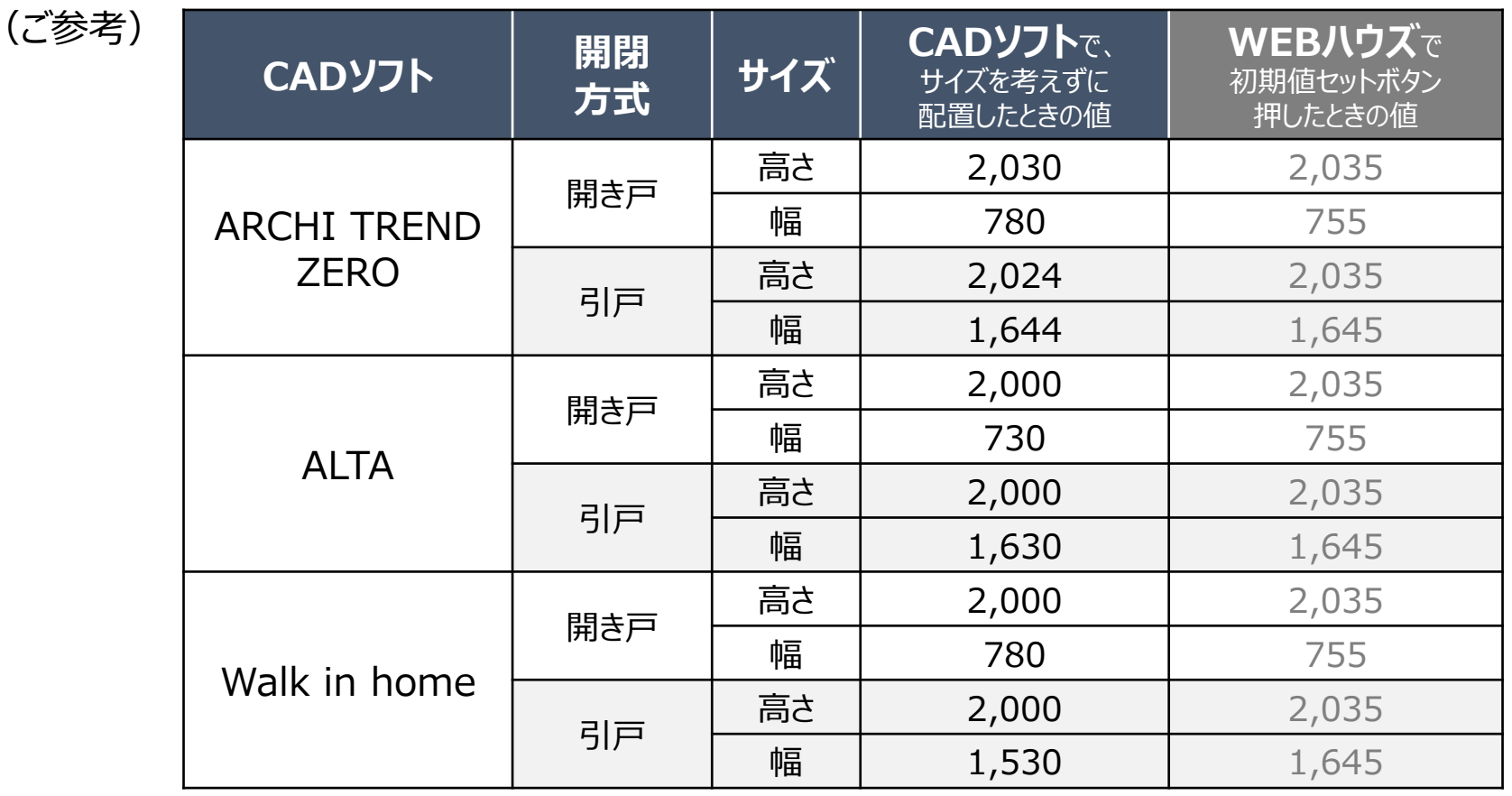

## **手順5 窓枠 (長尺) の取り込み後の作業について** 11

#### **全ての窓枠が別々の部位として取り込まれます。**このまま品番算出すると**数量が多めに 積算されてしまうため、色柄など仕様が同じ窓枠は1つに纏める作業が必要です。**

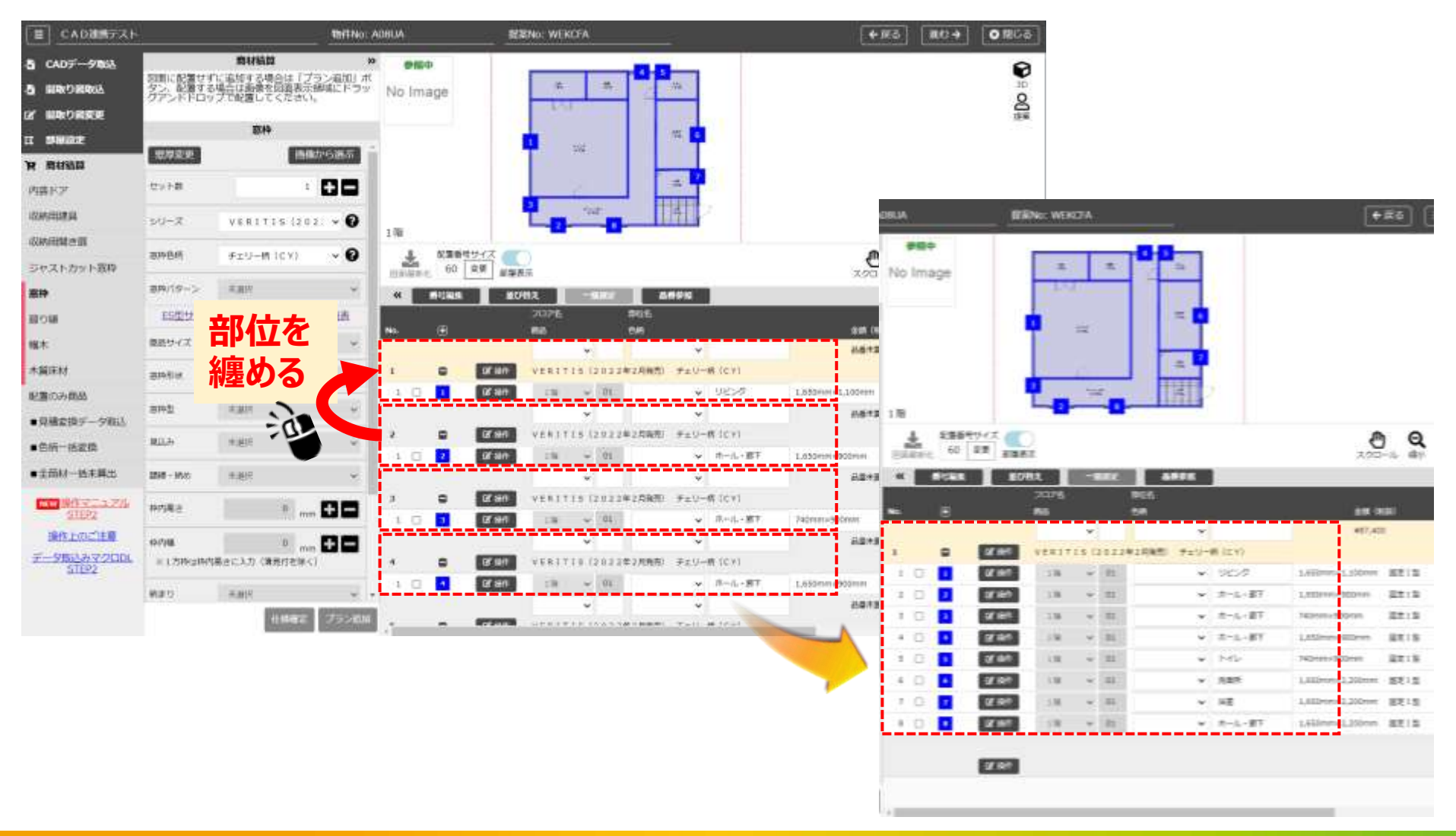

#### **手順6 幅木、廻り縁の拾い出しについて** 12

#### **玄関ドアや玄関框部分、階段部分など、自動でアイコン配置ができません。 必要に応じて、部屋設定画面で詳細設定をお願いします。**

※現在の間取り図積算において、一次見積りなどで、アイコン配置していない場合は、 今までと同様、配置しなくても結構です(幅木の算出が多くなります)

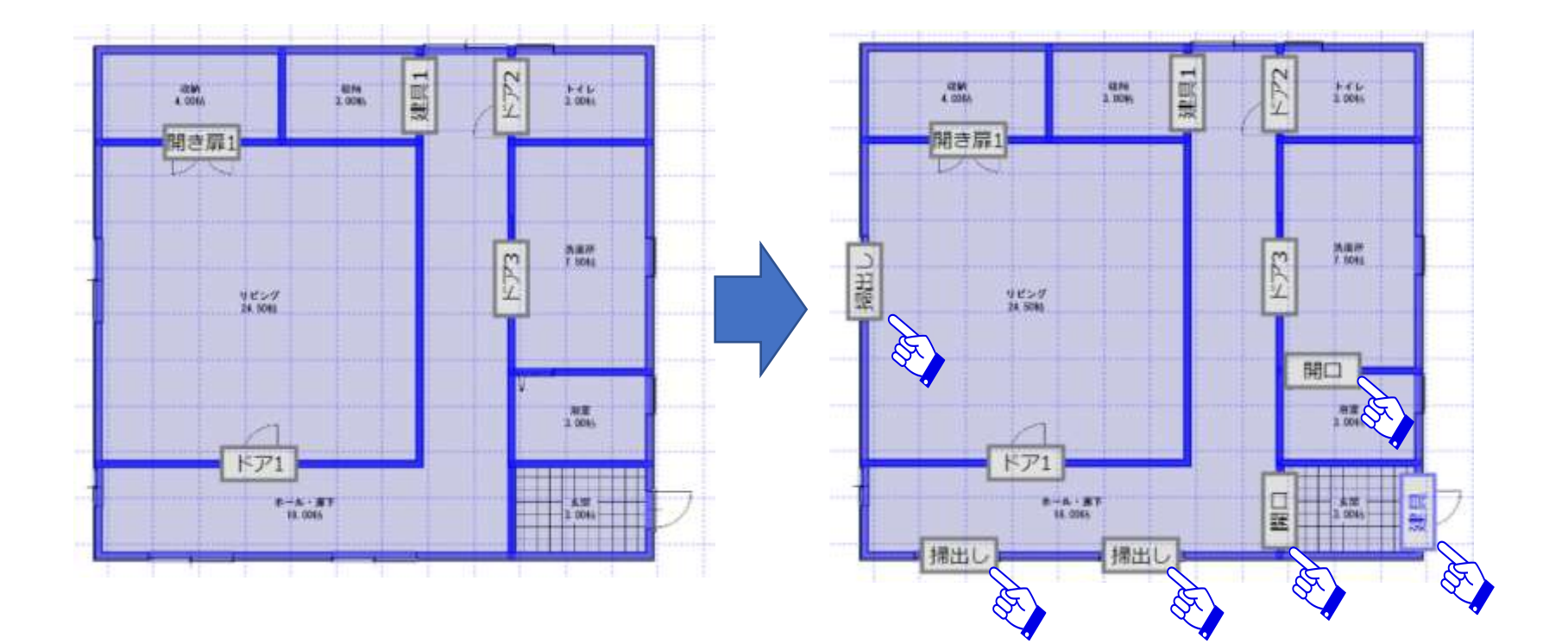

## **取込エラー**

## **取込エラー①:間違ったファイルを選択してしまった場合** 14

#### **「圧縮ファイルの回答に失敗しました」というエラーメッセージが出ます**

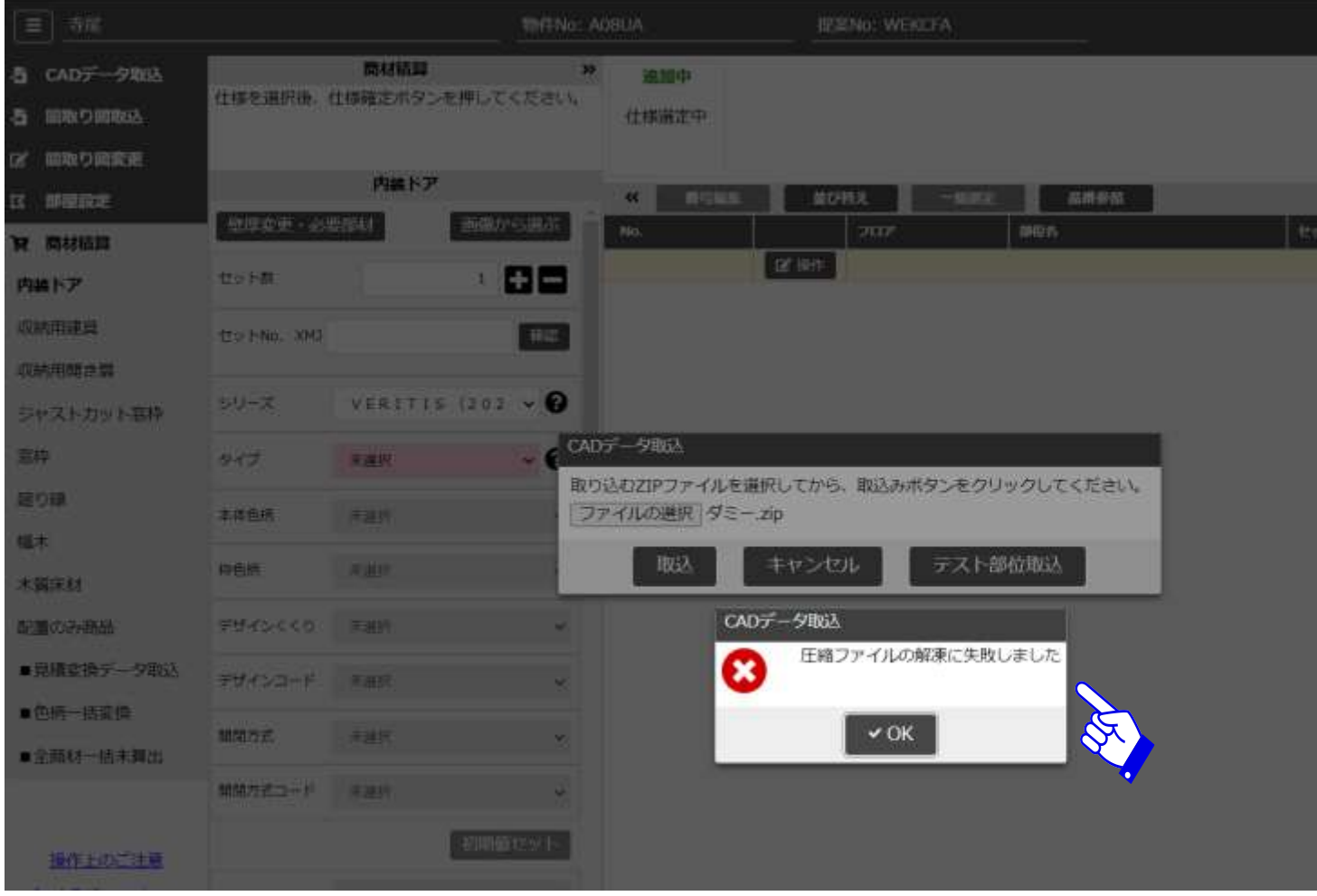

### **取込エラー②:取込されなかった部屋がある場合** 15

#### **「取込されなかった部屋があります」とエラーメッセージが表示された場合は 取込結果をご確認頂き、必要があれば部屋の追加、商材積算をお願いします。**

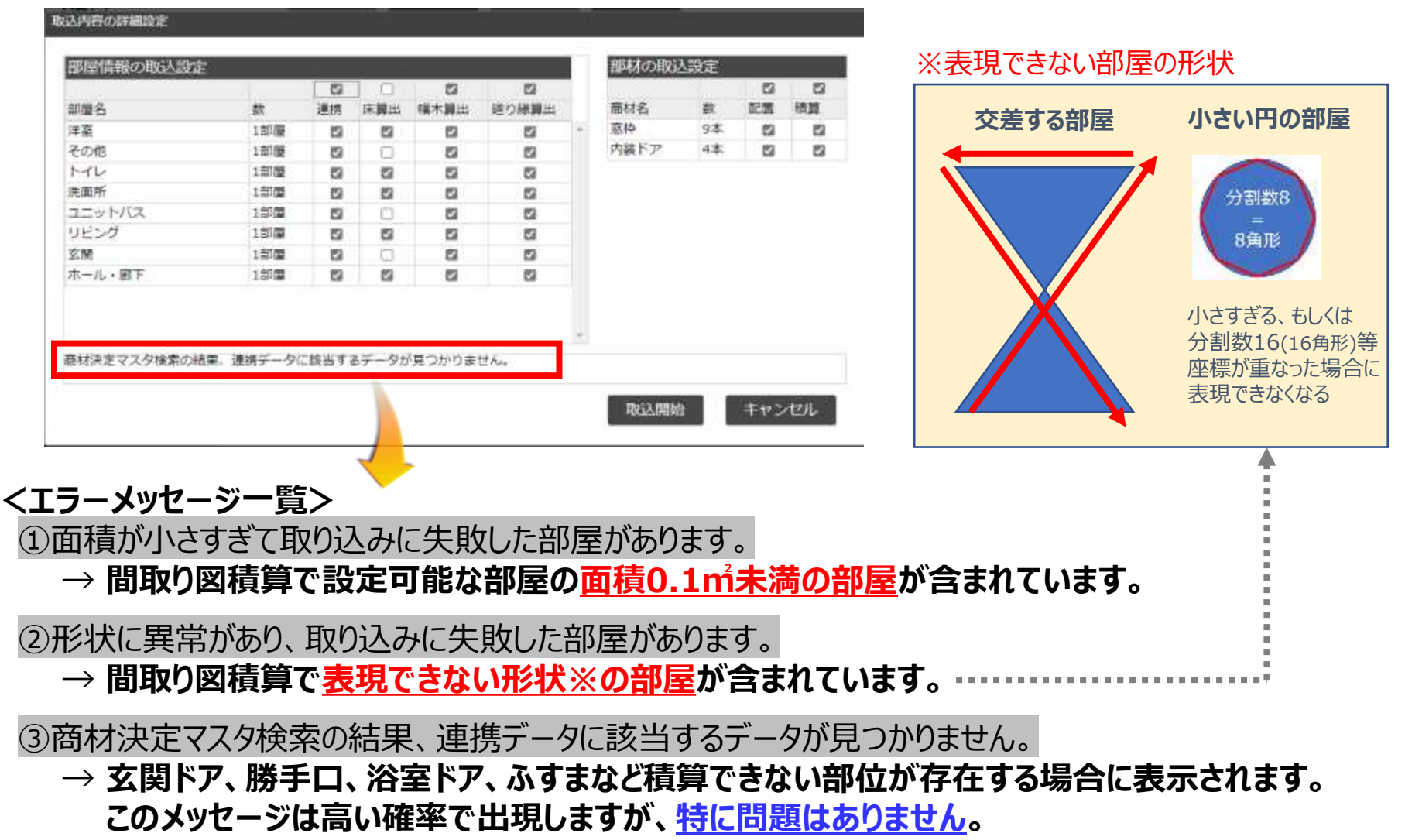

### **取込エラー③: 自動積算時のエラーについて** 16

#### **■取込後のエラーは、商材積算において、2種類のパターンが存在します**

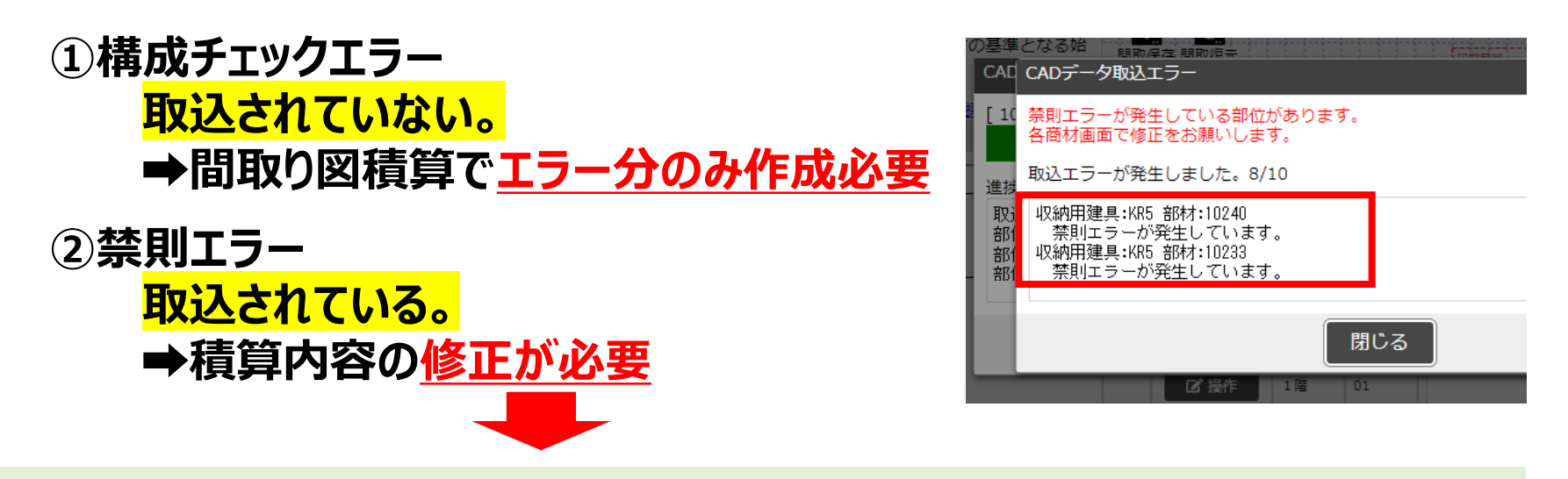

#### **禁則エラーの場合 プランに赤色の「!」マークが表示されます**

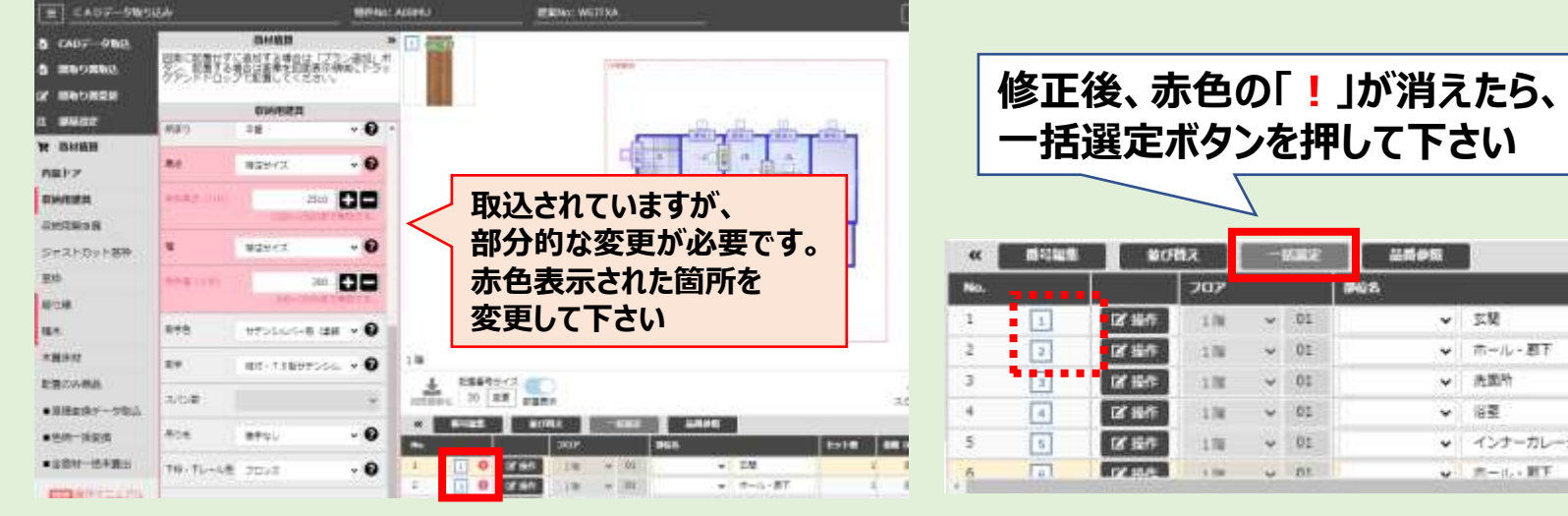

**Green Housing Panasonic** 

∸ಶ

try

# **Q&A**

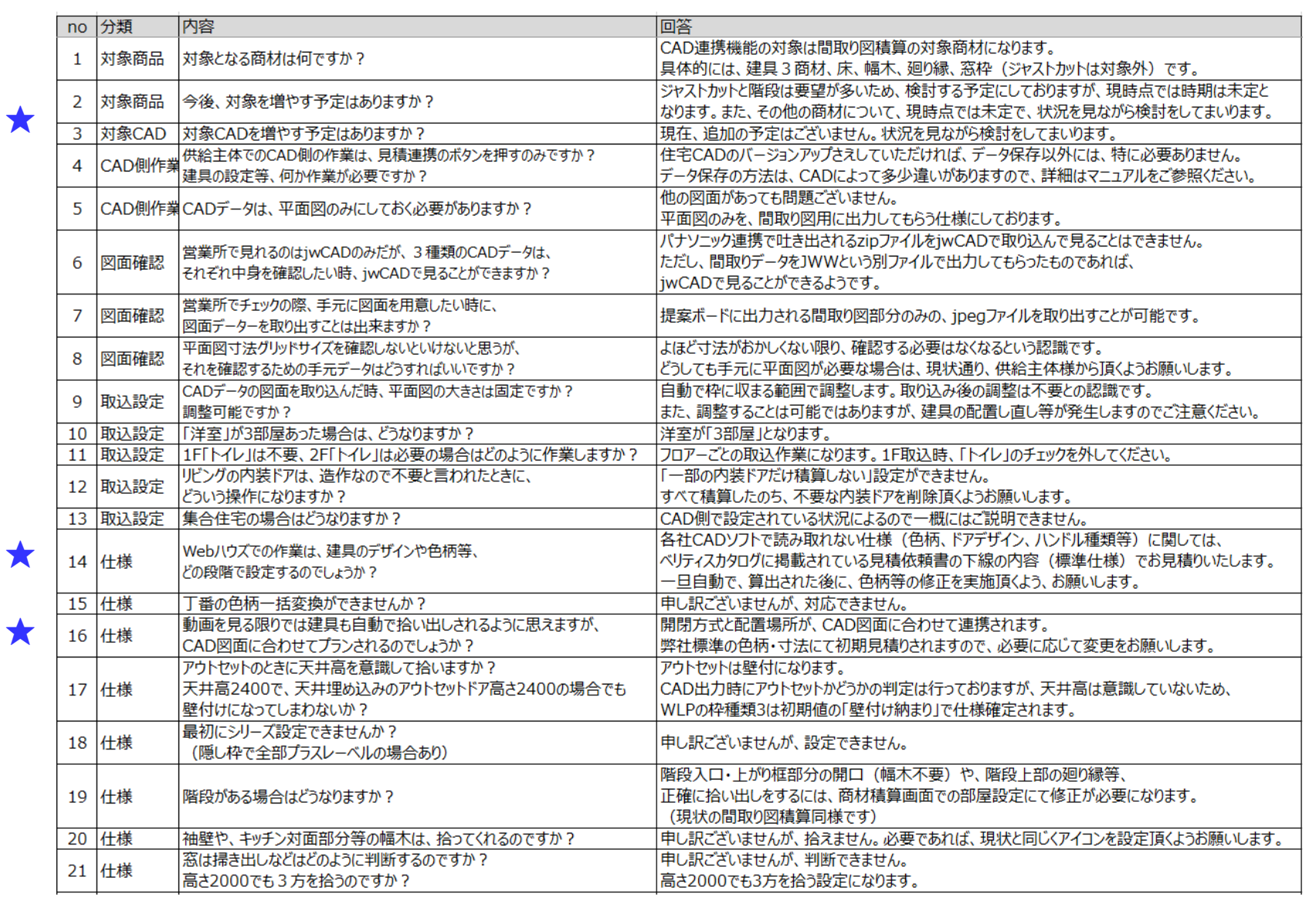

### **■対象商品について**

### **追加予定商品:ジャストカット窓枠、階段 ※その他商材は、現時点では未定です。 状況を見ながら検討をしてまいります。**

#### ■対象**CADについて**

### **追加予定は、現在ございません。 状況を見ながら検討をしてまいります。**

#### **■図面や依頼は今後不要になるのか?**

### **内装ドアのサイズ確認、色柄やデザインの 変更が必要です。**

### **今までと同じように、依頼をして頂くよう、 供給主体様にご連絡ください。**

2008/09/20

## ■どの項目がCADから連携されるのか?

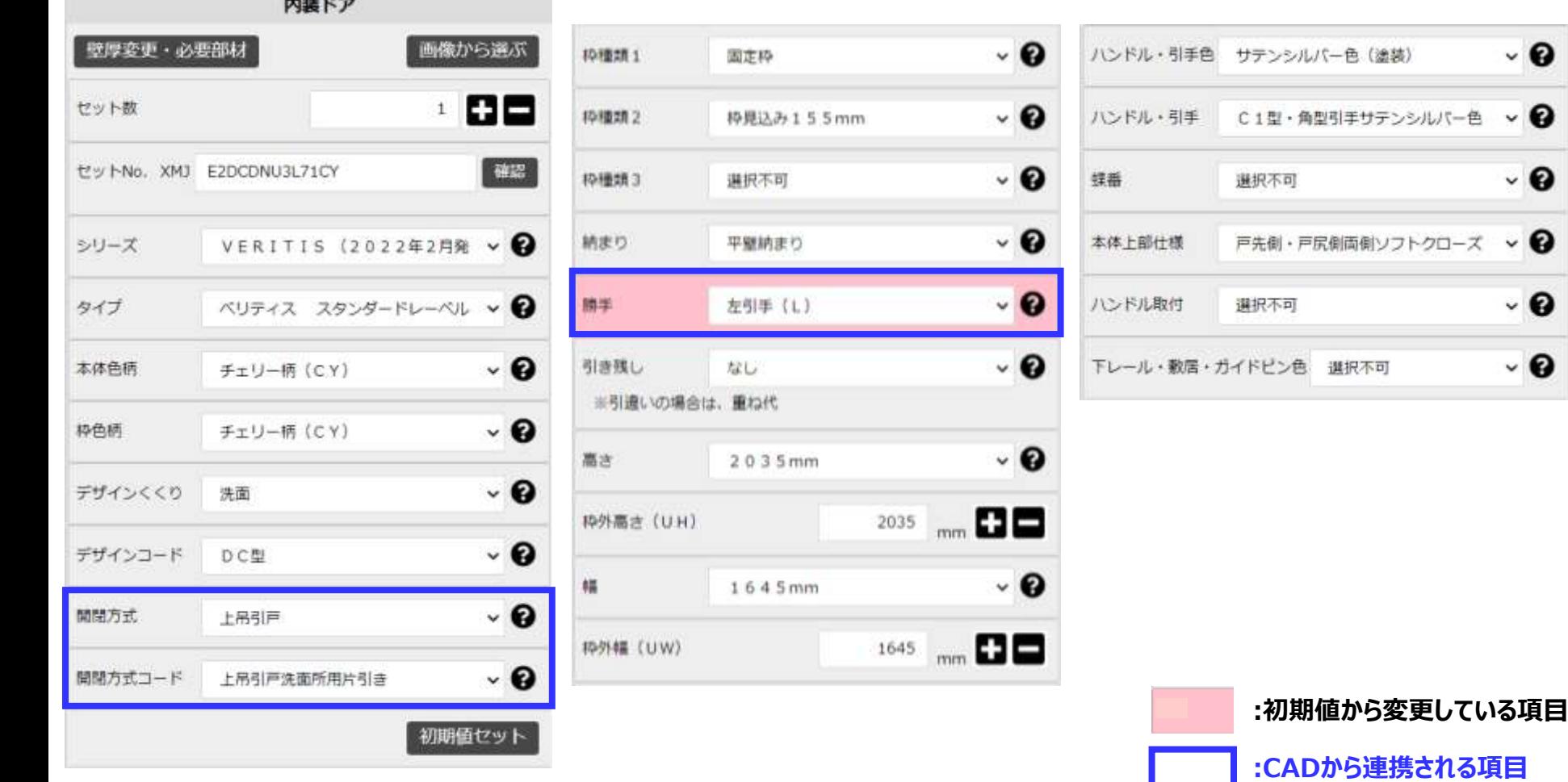

- 0

- 0

ℯ

- 0

- 0

## ■どの項目がCADから連携されるのか?

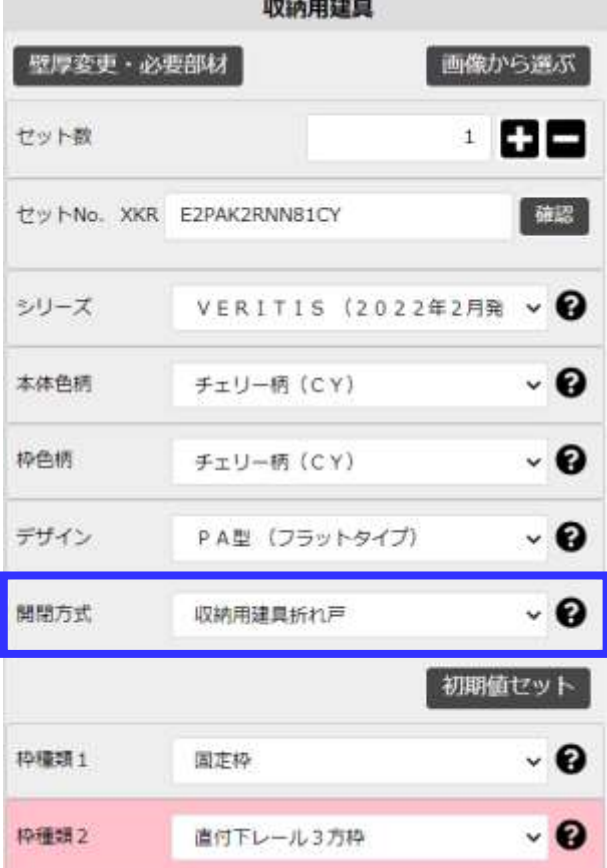

**SEWER WARD AND THE REAL PROPERTY** 

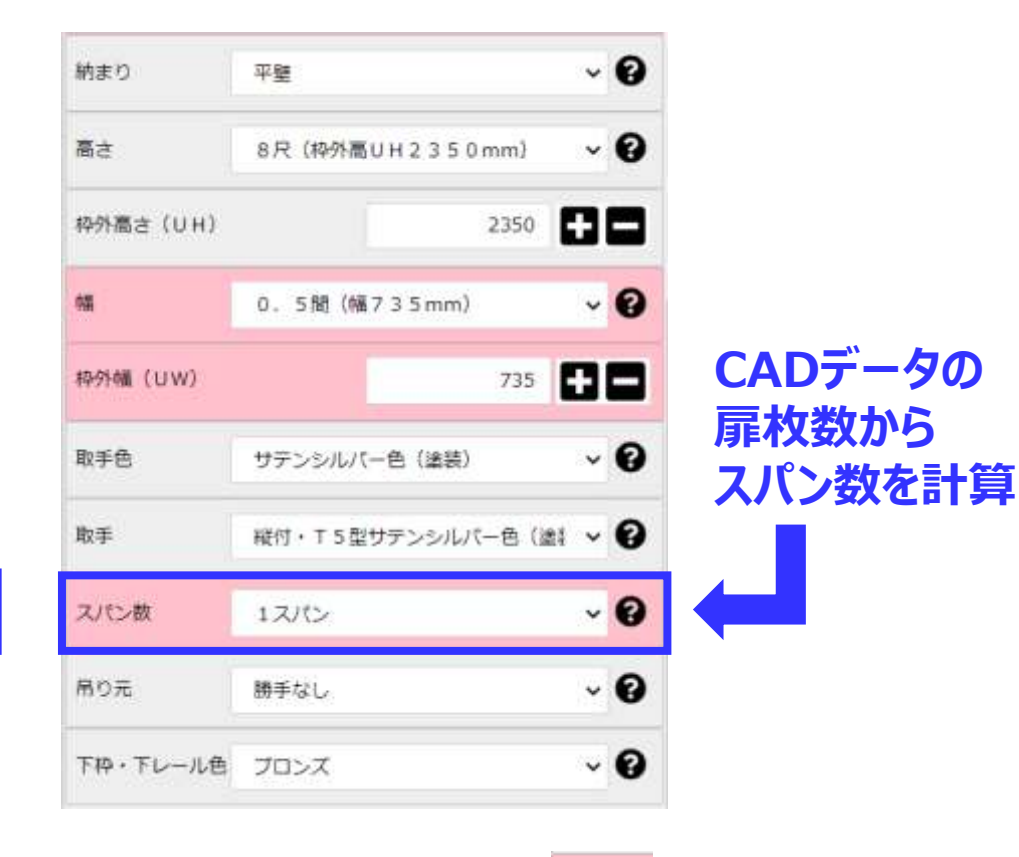

**:初期値から変更している項目**

**:CADから連携される項目**

### ■どの項目がCADから連携されるのか?

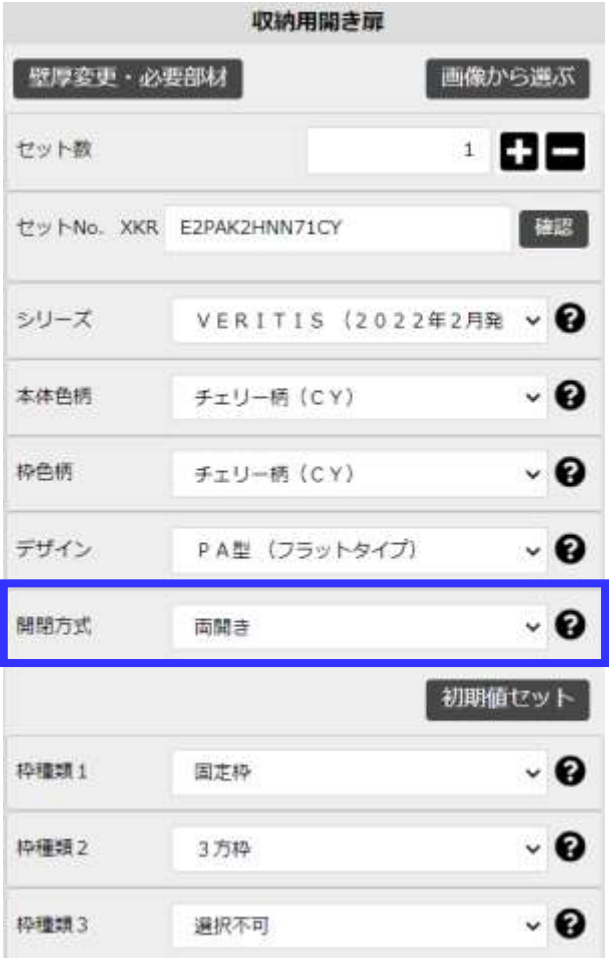

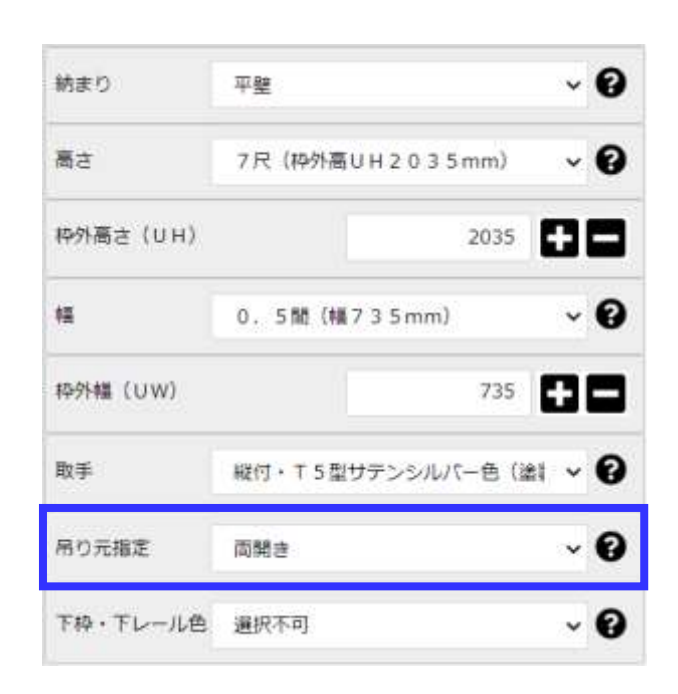

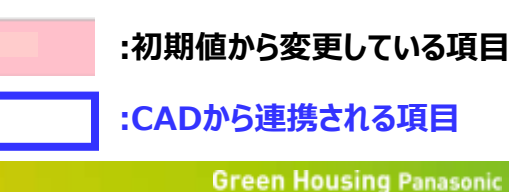